# Interaktives Smartboard

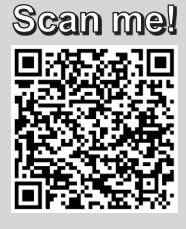

心

Schalten Sie das Board auf der linken Seite über den Power-Schalter ein. Nun kann das Smartboard über drei verschiedene Wege genutzt werden:

#### **INTERAKTIVE TAFEL**

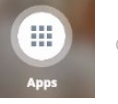

Über den Button Apps können Sie verschiedene Anwendungen wie einen Browser oder Youtube öffnen.

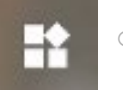

Über dieses Symbol in der linken Seitenleiste können Sie Widgets, beispielsweise eine Stoppuhr oder einen Würfel, einfügen.

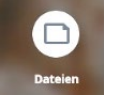

Unter Dateien öffnen Sie Dateien, die auf dem Board gespeichert sind oder Dateien von Ihrem USB-Stick. Sie können hier auch eine neue Whiteboard-Datei anlegen.

Nutzen Sie in der Whiteboardanwendung die Stifte zum Schreiben sowie die Schwämme bzw. Ihren Handrücken zum Löschen des Geschriebenen.

#### **INTEGRIERTER COMPUTER**

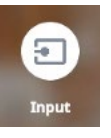

Wählen Sie über Input den Eingang "Computer" aus und loggen Sie sich mit Ihren JMU-Daten ein. Nutzen Sie das Smartboard als Touch-Monitor und bei Anwendungen, die eine Stifteingabe unterstützen, auch die Stifte des Boards.

## **EXTERNES GERÄT**

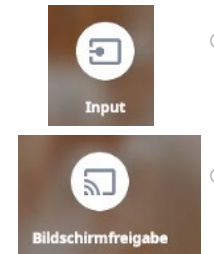

- o Gehen Sie wie beim integrierten Computer vor und wählen Sie dann den gewünschten Eingang. HDMI-Anschlüsse finden Sie an der linken Seite des Boards sowie an der rechten Seite hinter dem Board.
	- o Nutzen Sie außerdem die Bildschirmfreigabe mit Windows, Android, macOS oder iOS über die App SMART Screen Share.

### **BEVOR SIE GEHEN**

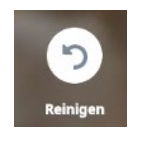

Drücken Sie den Button "Reinigen", um sich von Anwendungen im Browser abzumelden und das Whiteboard in der Bibliothek abzulegen und zu löschen. Drücken Sie dann den Einschaltknopf und starten den Standby-Modus. Achten Sie außerdem darauf, dass die Stifte richtig in der Magnetleiste befestigt sind und der grüne Ring leuchtet. Nur so werden die Stifte geladen.

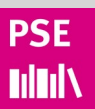